## **Cisco Catalyst 2960g - обновление програмного обеспечения (IOS)**

Опубликовано muff в Втр, 2012-04-10 01:44

ahaha **CISCO** 

После демонтирования одной из техплощадок на руках оказался незадействованный коммутатор **Cisco Catalyst WS-C2960G-24TC-L**. Решил перед установкой обновить ПО на этом коммутаторе. Заодно решил проверить, как проходит обновление ПО с сохранением текущей конфигурации.

Подключаемся через последовательный интерфейс к консоли управления коммутатора. Распиновка консольного кабеля такая:

**FIGURE 21 SERIAL PORT CONFIGURATION CABLE** 

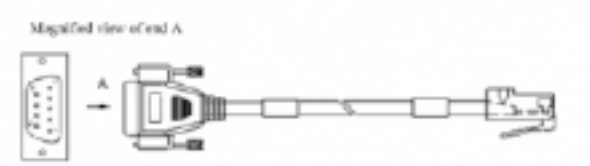

## TABLE 7 PINOUT OF SERIAL PORT CONFIGURATION CABLE

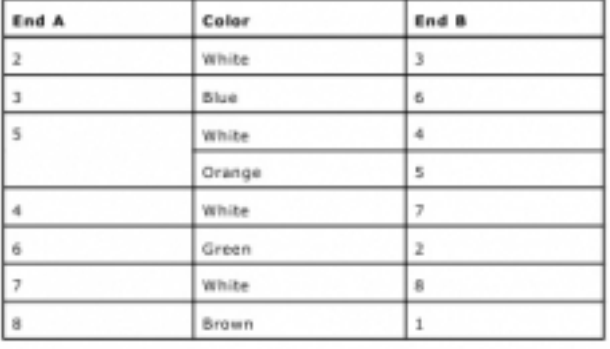

[1]

Подключаемся с использованием утилиты [minicom](http://muff.kiev.ua/content/minicom-rabotaem-s-oborudovaniem-cherez-rs232) **[2]**. Параметры настройки **COM**-порта **9600 8N1**.

Поскольку коммутатор уже имеет определенные настройки, часть команд может показаться лишней, но это не так. Итак, порт **Gi0/1** коммутатора скоммутируем в локальную сеть. Также для работы необходим настроенный **TFTP**-сервер. Статья по настройке **TFTP**-сервера - [здесь](http://muff.kiev.ua/content/tftp-hpa-nastroika-tftp-servera-tftp-hpa) **[3]**. **IP**-адрес **TFTP**-сервера - **192.168.192.55**, соответственно настроим коммутатор на работу с этой сетью:

Catalyst-2960g#**configure terminal** Enter configuration commands, one per line. End with CNTL/Z. Catalyst-2960g(config)#**interface gigabitEthernet 0/1**

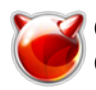

Catalyst-2960g(config-if)#switchport access vlan 1 Catalyst-2960q(config-if)#switchport mode access Catalyst-2960g(config-if)#no shutdown Catalyst-2960g(config-if)#exit Catalyst-2960g(config)#interface vlan 1 Catalyst-2960g(config)#ip address 192.168.192.222 255.255.255.0

Для хранения образа IOS может использоваться дисковая файловая система или флэш-система. Типичные файловые системы, поддерживаемые маршрутизаторами Cisco, могут обозначаться следующими префиксами: flash:, slot0:, slot1:, disk0: и disk1:. Имейте ввиду, что для хранения образа IOS файловая система должна иметь достаточно свободного места. Чтобы ознакомиться с доступными файловыми системами и проверить наличие свободного места, воспользуемся командой show file systems:

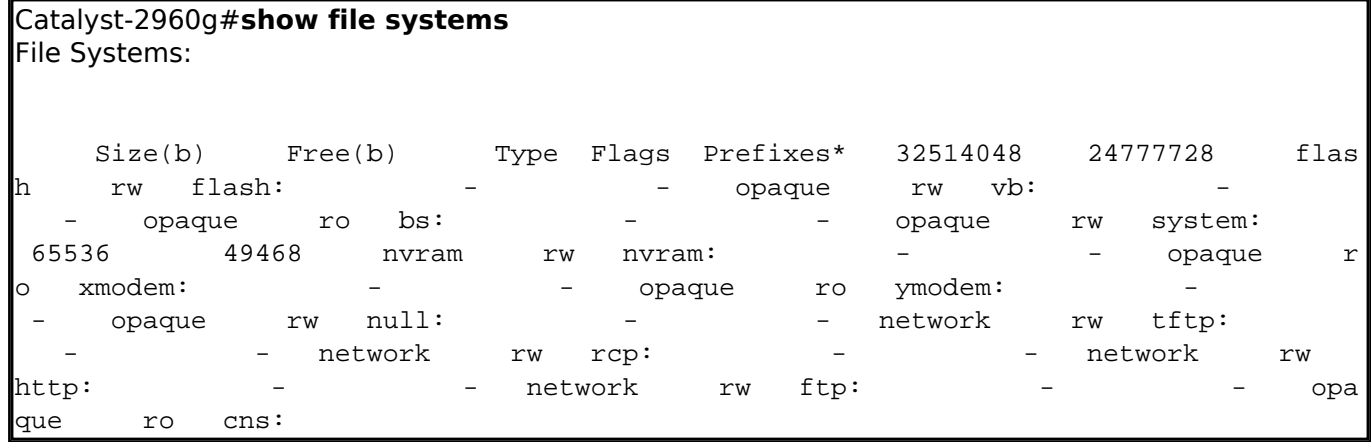

## Выполним обзор файлов на flash:

Catalyst-2960q#dir Directory of flash:/ 4670535 Mar 1 1993 02:06:42 +02:00 c2960-lanbase-mz.122-25.SEE2.b  $\mathbf{3}$  $-1.5$ in  $4 - rwx$ 15989 Mar 1 1993 03:07:19 +02:00 config.text  $5 - rwx$ Mar 1 1993 02:01:15 +02:00 vlan.dat Mar 1 1993 03 9976  $6 - rwx$ 27  $:07:19$  +02:00 private-config.text32514048 bytes total (24777728 bytes free)

Предварительно скопируем конфигурацию и старый IOS на TFTP-сервер:

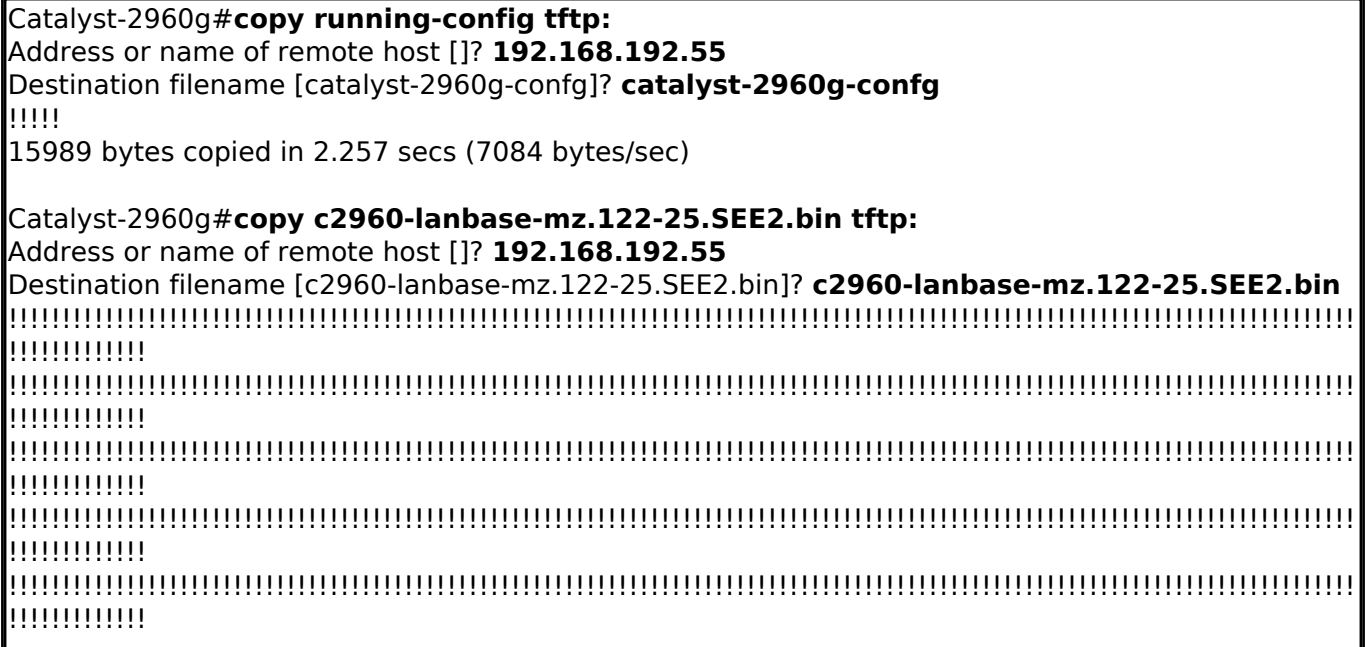

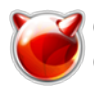

!!!!!!!!!!!!!!!!!!!!!!!!!!!!!!!!!!!!!!!!!!!!!!!!!!!!!!!!!!!!!!!!!!!!!!!!!!!!!!!!!!!!!!!!!!!!!!!!!!!!!!!!!!!!!!!!!!!!!!!!!!!!!! !!!!!!!!!!!!! !!!!!!!!!!!!!!!!!!!!!!!!!!!!!!!!!!!!!!!!!!!!!!!!!!!!!!!!!!!!!!!!!!!!!!!!!!!!!!!! 4670535 bytes copied in 9.211 secs (507061 bytes/sec)

Процесс копирования сопровождается выводом в терминал символов "!". Один знак "!" соответствует десяти успешно скопированным пакетам.

Теперь пора положить архив **IOS** на **TFTP**-сервер для подальшей его загрузки на коммутатор. Название нового файла **IOS** - **c2960-lanbasek9-mz.122-50.SE1.bin**. Размер образа - **8055039** байт. Размер свободного места на флеше в моем случае - **24777728** байт, так что без проблем "помещаются" два образа. Если же свободного места на флеше не хватает, то предварительно необходимо удалить старый файл **IOS**.

Удаление отдельно взятого файла:

Catalyst-2960g#**delete flash://c2960-lanbase-mz.122-25.SEE2.bin** Delete filename [c2960-lanbase-mz.122-25.SEE2.bin]? **c2960-lanbase-mz.122-25.SEE2.bin** Delete flash:/c2960-lanbase-mz.122-25.SEE2.bin? [confirm] **y**

Если образ хранится в виде каталога, то для удаления воспользуемся следующей командой:

Catalyst-2960g#**delete /force /recursive flash://c2960-lanbase-mz.122-25.SEE2** Delete filename [c2960-lanbasek9-mz.122-50.SE1]? **c2960-lanbase-mz.122-25.SEE2**

Выполним загрузку **IOS** с **TFTP**-сервера на коммутатор:

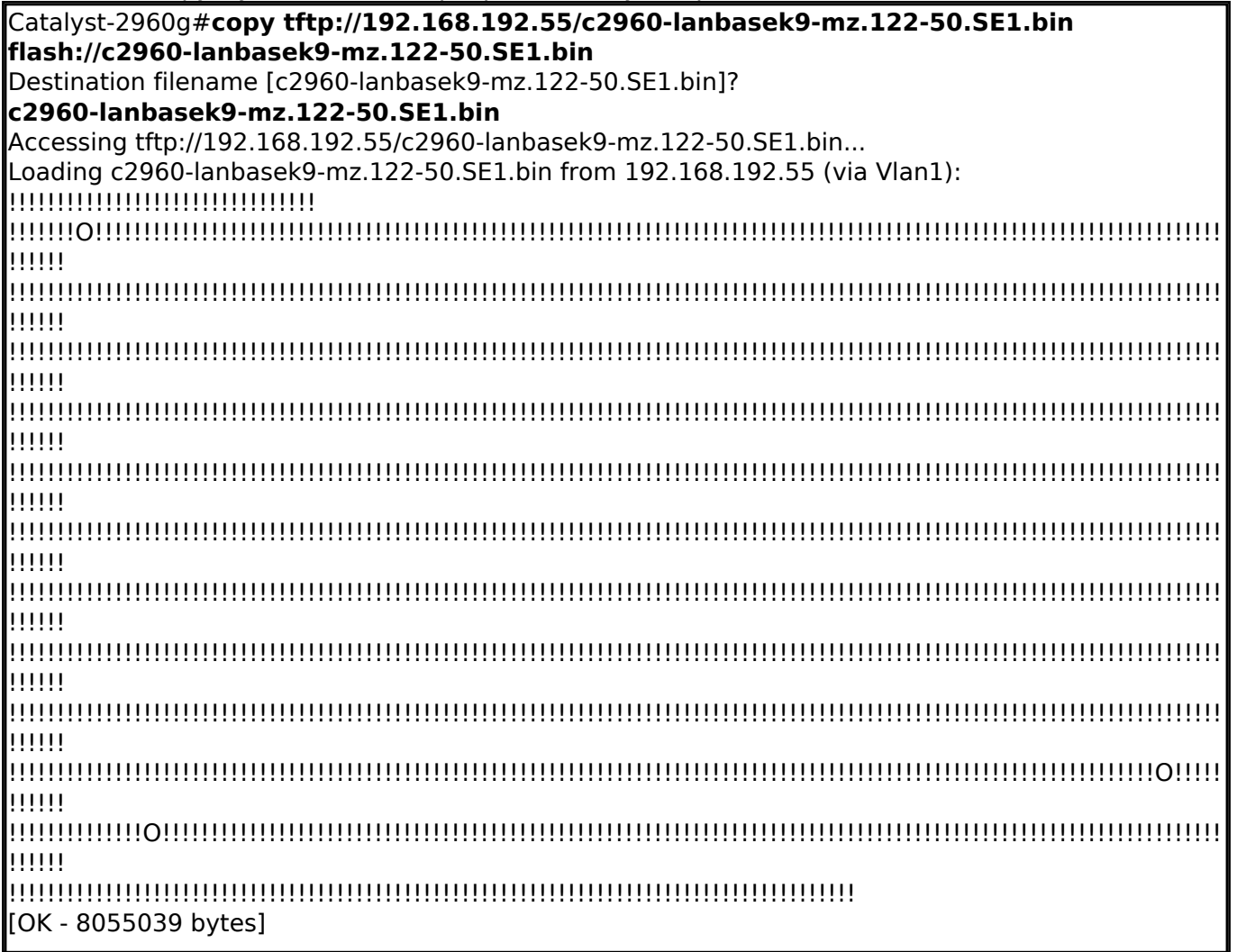

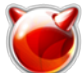

8055039 bytes copied in 111.082 secs (72514 bytes/sec)

После загрузки файла необходимо проверить его целостность. Для этого подсчитаем контрольную сумму и сравним со значением, которое получено при загрузке файла с сайта производителя. Контрольная сумма предоставленная производителем:

**2e5d03420a518b0783d84c31e047b50b**. Проверяем контрольную сумму загруженного файла на коммутаторе:

Catalyst-2960g#**verify /md5 flash:c2960-lanbasek9-mz.122-50.SE1.bin** .................................................................................................................................. .................................................................................................................................. .................................................................................................................................. .................................................................................................................................. .................................................................................................................................. .................................................................................................................................. .................................................................................................................................. .................................................................................................................................. .................................................................................................................................. .................................................................................................................................. .................................................................................................................................. .................................................................................................................................. .................................................................................................................................. .................................................................................................................................. .................................................................................................................................. .................Done! verify /md5 (flash:c2960-lanbasek9-mz.122-50.SE1.bin) = 2e5d03420a518b0783d84c31e047b50b

Контрольная сумма совпадает, значит загрузка выполнена корректно. Указываем коммутатору необходимость загрузки системы с нового образа, не забыв предварительно отключить загрузку предыдущего образа:

Catalyst-2960g(config)#**no boot system** Catalyst-2960g(config)#**boot system flash:/c2960-lanbasek9-mz.122-50.SE1.bin**

Проверяем конфигурацию загрузчика:

Catalyst-2960g#**show boot**

BOOT path-list : flash:/c2960-lanbasek9-mz.122-50.SE1.binConfig file flash:/config.textPrivate Config file : flash:/private-config.textEnable Break : noManual Boot : noHELPER path-list : Auto upgrade : yesNVRAM/Co nfig file buffer size: 65536

Все в порядке... Сохраним параметры и выполним перезагрузку коммутатора:

Catalyst-2960g#**copy running-config startup-config** Destination filename [startup-config]? Building configuration... [OK] Catalyst-2960g#**reload** Proceed with reload? [confirm] **y**

После ребута коммутатор загрузится уже с новым **IOS**, и конфигурация коммутатора осталась прежней. Дополнительно можно воспользоваться командой **show version** для просмотра детальной информации о коммутаторе и **IOS**.

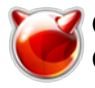

**Источник (получено** *2025-03-28 22:00***):**

<http://muff.kiev.ua/content/cisco-catalyst-2960g-obnovlenie-programnogo-obespecheniya-ios>

## **Ссылки:**

- [1] http://muff.kiev.ua/files/imagepicker/1/console-zte2928.jpg
- [2] http://muff.kiev.ua/content/minicom-rabotaem-s-oborudovaniem-cherez-rs232
- [3] http://muff.kiev.ua/content/tftp-hpa-nastroika-tftp-servera-tftp-hpa